## **2008**

# NXBoard 軟體手冊

目錄

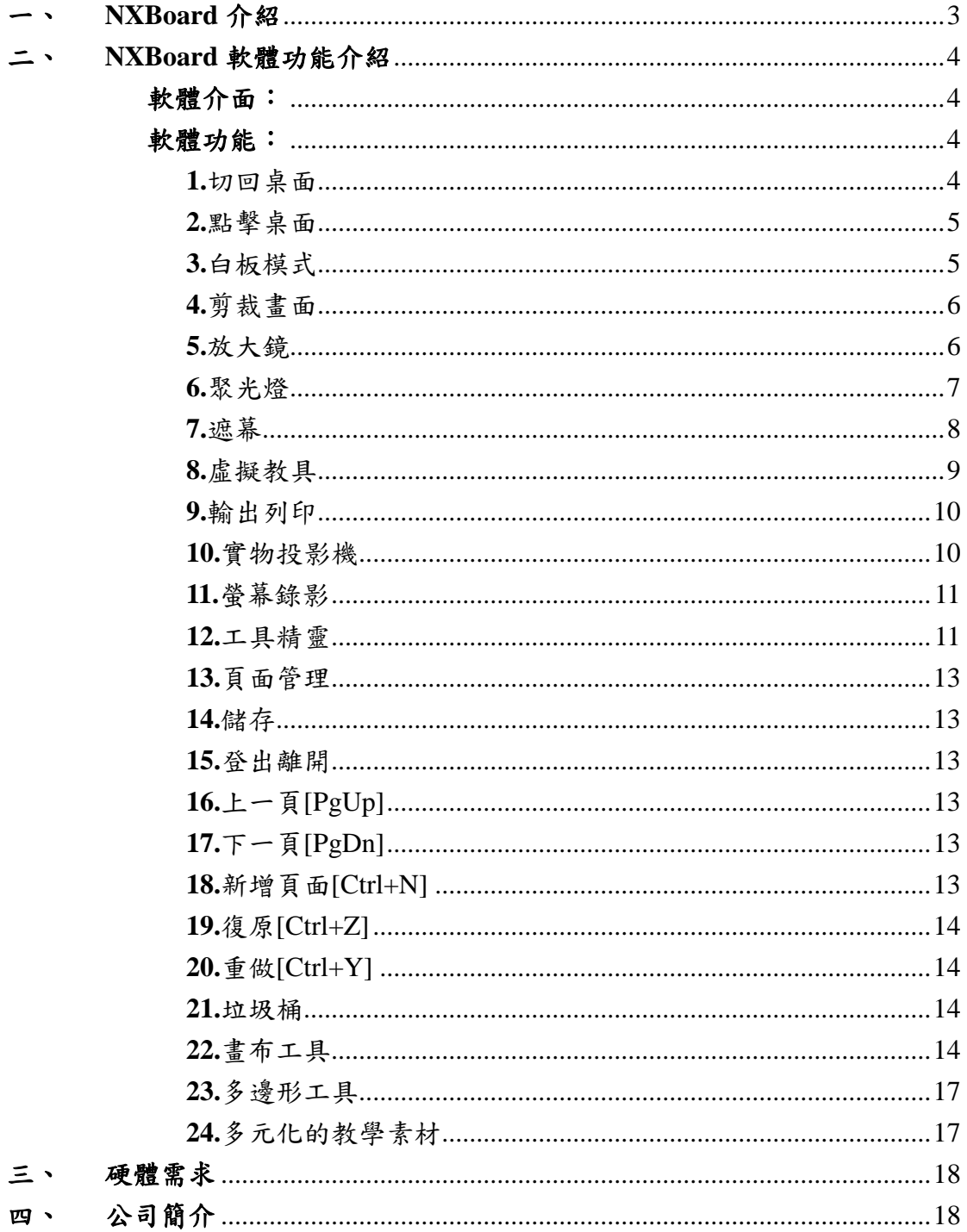

NXBoard 軟體手冊

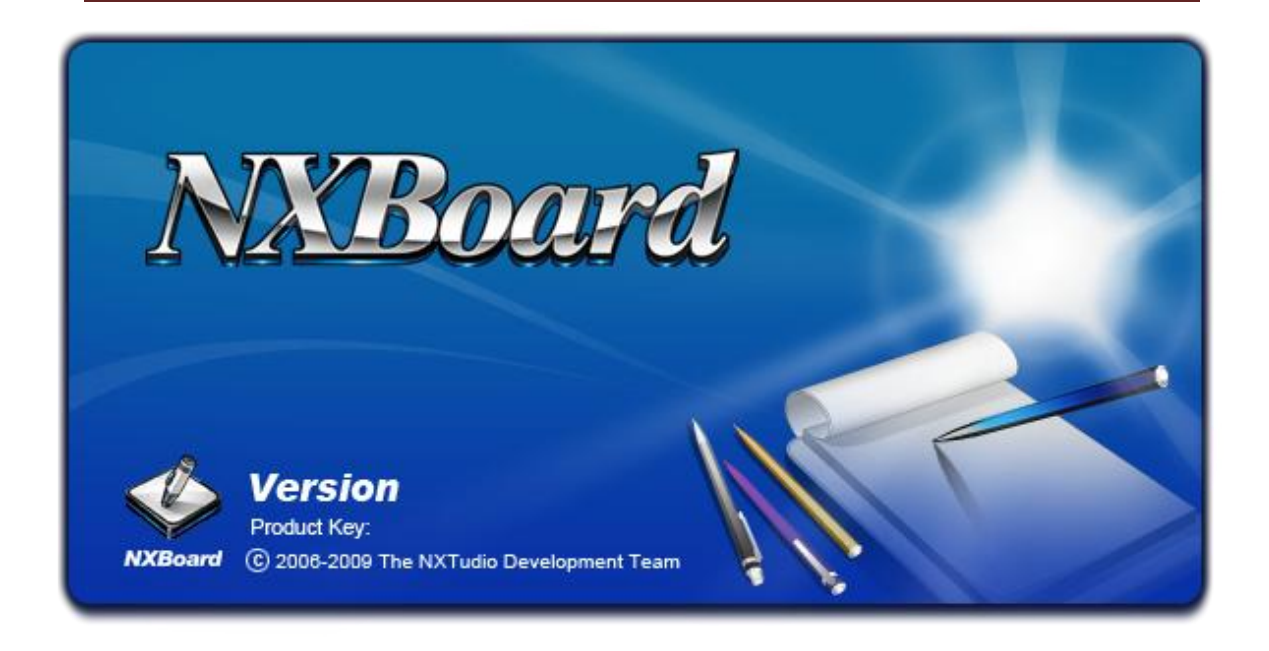

#### <span id="page-2-0"></span>一、 **NXBoard** 介紹

NXBoard (Next Board),意為「下世代的白板」。由於資訊科技的精進,網際 網路的發達,加上教學環境的完善,以及教學素材的多元化,在以往傳統教室裡, 老師在授課演示上,為提供學子更豐富多元的教學內容,時常要在板書及電腦之 間奔走。雖然提供學子更加生動有趣的內容,但在課堂教學中,卻因為授課介面 的轉換,操作環境的不熟悉,時常會因此延誤或中斷了課程的進行。因此透過互 動式電子白板(Interactive Whiteboard, IWB),將傳統白板(或黑板)及電腦整合在同 一平台上,使得教學過程更為順暢更為有效。

NXBoard 軟體的設計思維是以老師教學為出發點,以不改變教師原有的電 腦使用習慣,在原本的基礎架構上,更增添人性化的設計,提供老師更強而有利 的教學支援。老師透過 NXBoard 軟體教學時,一方面除了可以顯示多媒體資料, 也能夠書寫畫記,並可利用我們所提供的情境工具,使課堂更生動活潑;另一方 面則以教育為本,老師在課前可透過 NXBoard 工具來輕鬆備課,學生也因為上 課更加有趣,而提高注意力,引發學習動機;再者可以縮短城鄉差距,透過 NXBoard 的應用,老師可引入各式教材,在教室內模擬戶外觀摩,達到『秀才 不出門能知天下事』,充分提高學習效益。

### <span id="page-3-0"></span>二、 **NXBoard** 軟體功能介紹

#### <span id="page-3-1"></span>軟體介面:

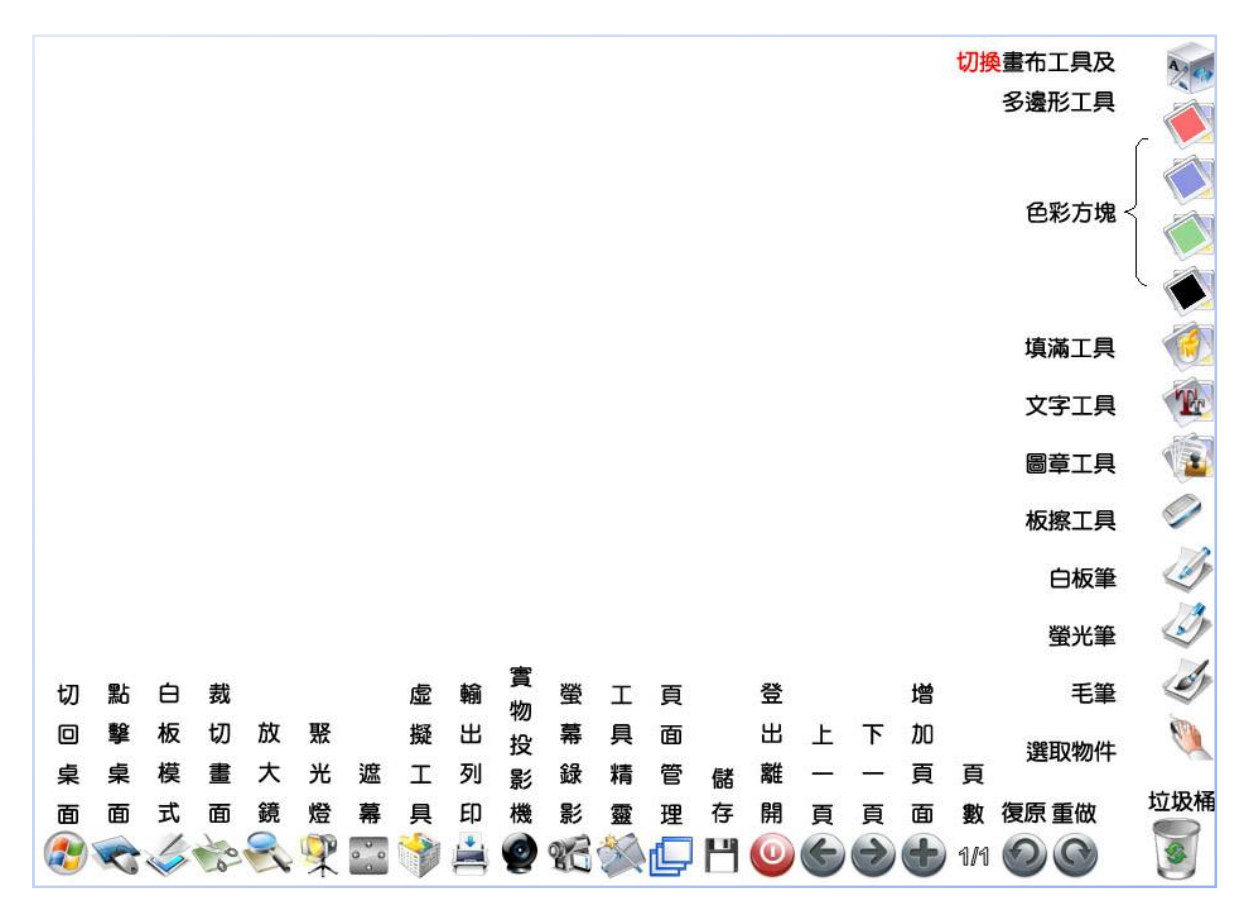

#### <span id="page-3-2"></span>軟體功能:

<span id="page-3-3"></span>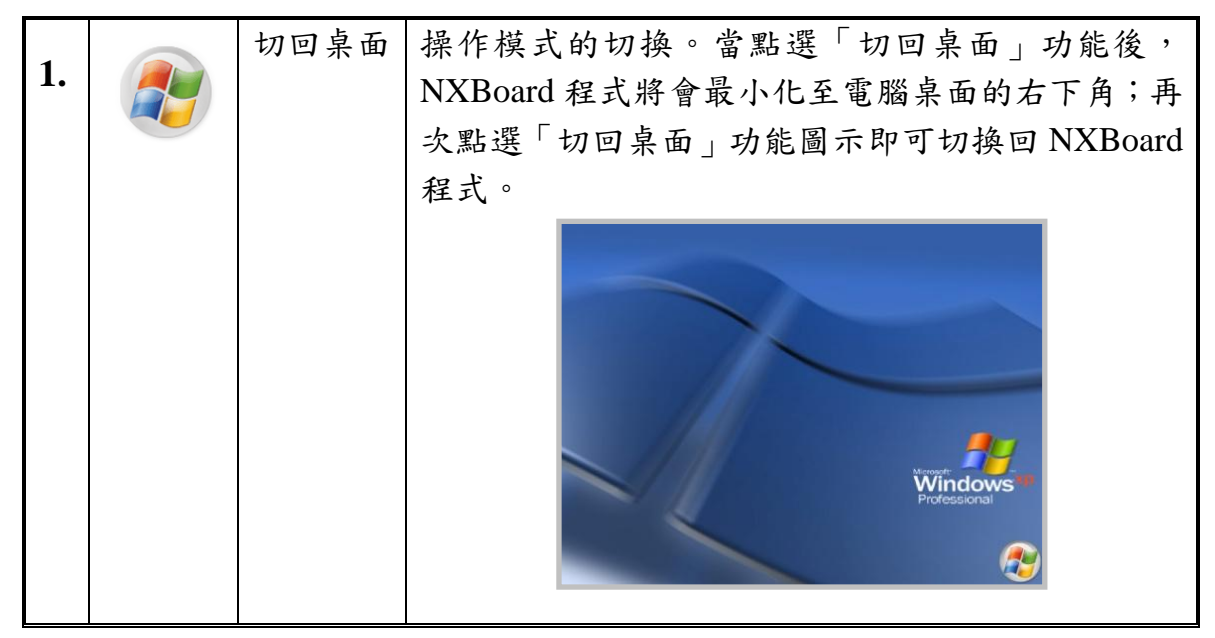

- **4** / **18 -**

NXBoard 軟體手冊

<span id="page-4-1"></span><span id="page-4-0"></span>

| 2. | 點擊桌面 | 在 NXBoard 模式下,點選「點擊桌面」功能後,即<br>可直接操作使用電腦桌面上的任一應用程式或文件<br>等。 |
|----|------|-------------------------------------------------------------|
|    | 白板模式 | 點選「白板模式」功能,可切換至白板背景;再次                                      |
| 3. |      |                                                             |
|    |      | 點選「白板模式」功能,即可回到電腦桌面背景。                                      |
|    |      | 此外,在電子白板頁面上,按下滑鼠右鍵,其選單                                      |
|    |      | 中包含:                                                        |
|    |      | 貼上[Ctrl+V]                                                  |
|    |      | 將複製的物件貼到電子白板頁面上。                                            |
|    |      | 全選[Ctrl+A]                                                  |
|    |      | 將電子白板頁面上所有物件進行選取。                                           |
|    |      | 清除                                                          |
|    |      | 將電子白板頁面上所有物件進行清除。                                           |
|    |      | 匯入檔案                                                        |
|    |      | 可在畫面上匯入 Flash 動畫檔、Flash 視訊                                  |
|    |      | 檔、影音電影檔、圖片檔案及 http 連結。                                      |
|    |      | 更新螢幕頁[F5]                                                   |
|    |      | 假設您在電腦桌面背景中開啟檔案並使用                                          |
|    |      | NXBoard 來進行註記或教學,選擇更新螢                                      |
|    |      | 幕頁可將您目前的電腦桌面擷取下來,並保                                         |
|    |      | 留紀錄。                                                        |
|    |      | 背景樣式                                                        |
|    |      | 設定電子白板頁面樣板或設定成使用者自                                          |
|    |      | 訂背景圖片。                                                      |
|    |      | 設定背景色彩                                                      |
|    |      | 設定電子白板頁面背景成使用者所自訂的                                          |
|    |      | 色彩。                                                         |
|    |      | 設定為母片                                                       |
|    |      | 設定每一電子白板頁面為使用者自訂背景                                          |
|    |      | 圖片。                                                         |
|    |      |                                                             |
|    |      |                                                             |

NXBoard 軟體手冊

<span id="page-5-1"></span><span id="page-5-0"></span>

|    |      | FTE<br>8 A se st<br>THE<br>图格<br><b>SERRETHRY POOOO</b>                         |
|----|------|---------------------------------------------------------------------------------|
| 4. | 剪裁畫面 | 點選「剪裁畫面」功能,畫面會出現剪刀工具,此<br>時可依需求選擇矩形或不規則剪裁。剪裁後的物件<br>可自由設定大小,順序,透明度等。            |
| 5. | 放大鏡  | 點選「放大鏡」功能,NXBoard會將畫面放大。<br>按下 按钮,可以放大或缩小。<br>按下。按鈕,可以移動版面。<br>按下 秒接鈕,則關閉放大鏡功能。 |

<span id="page-6-0"></span>NXBoard 軟體手冊

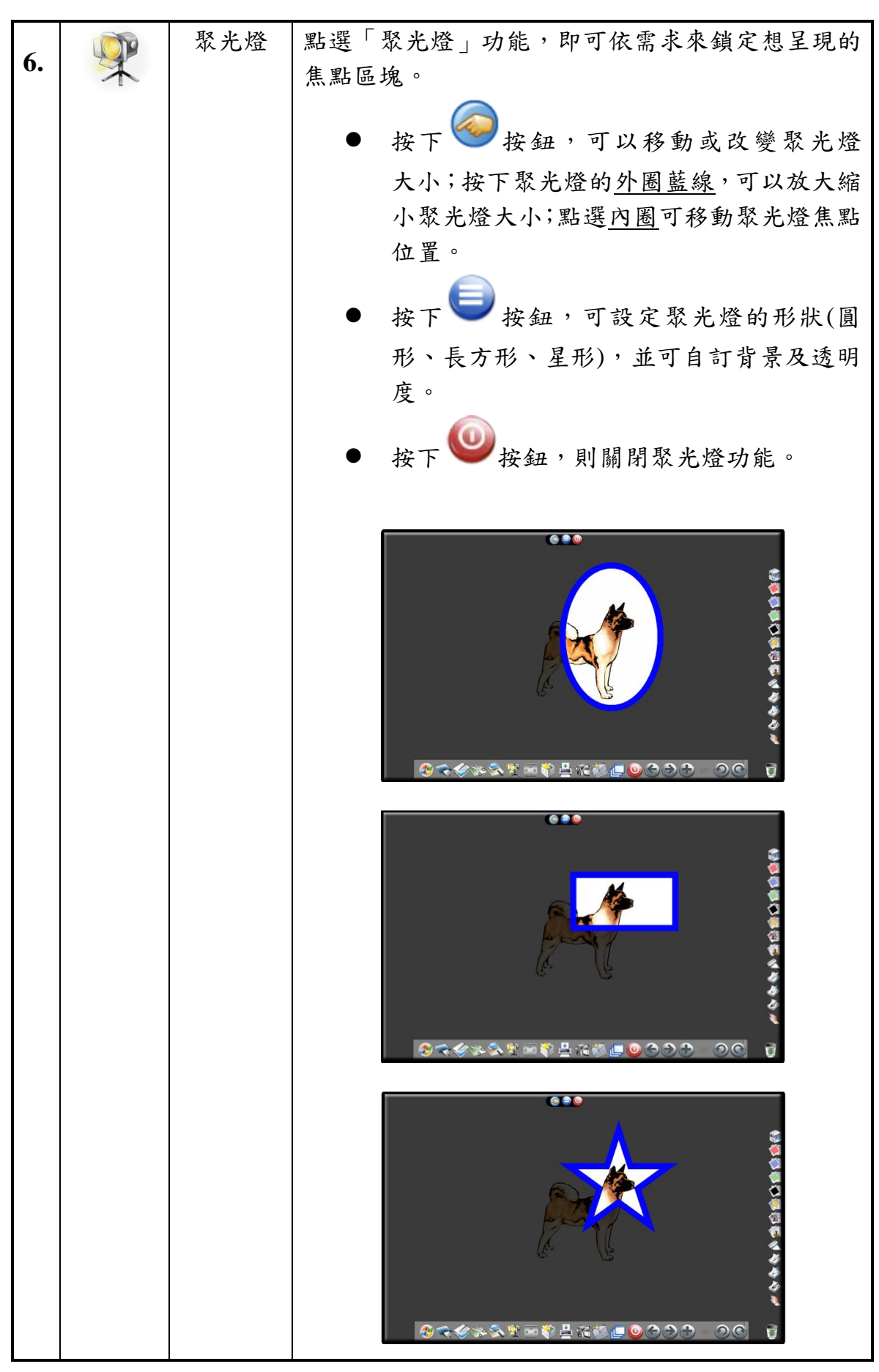

NXBoard 軟體手冊

<span id="page-7-0"></span>

| 7. | $\omega$ | 遮幕 | 點選「遮幕」功能,即可依需求來設定遮幕的遮罩                                                |
|----|----------|----|-----------------------------------------------------------------------|
|    |          |    | 位置。<br>按下 按鈕,可設定背景色彩,透明度<br>效果,並提供三種樣式的遮幕,包含:上下<br>左右四邊拉開、上下對開,及左右對開。 |
|    |          |    | 3 按鈕,則關閉遮幕功能。<br>按下<br>$\bigodot$                                     |
|    |          |    | 四矮土坑<br>$\mathbf \Theta$                                              |
|    |          |    |                                                                       |
|    |          |    | 0                                                                     |
|    |          |    | 野開翅慧(左/右)<br>$\Theta$                                                 |

<span id="page-8-0"></span>NXBoard 軟體手冊

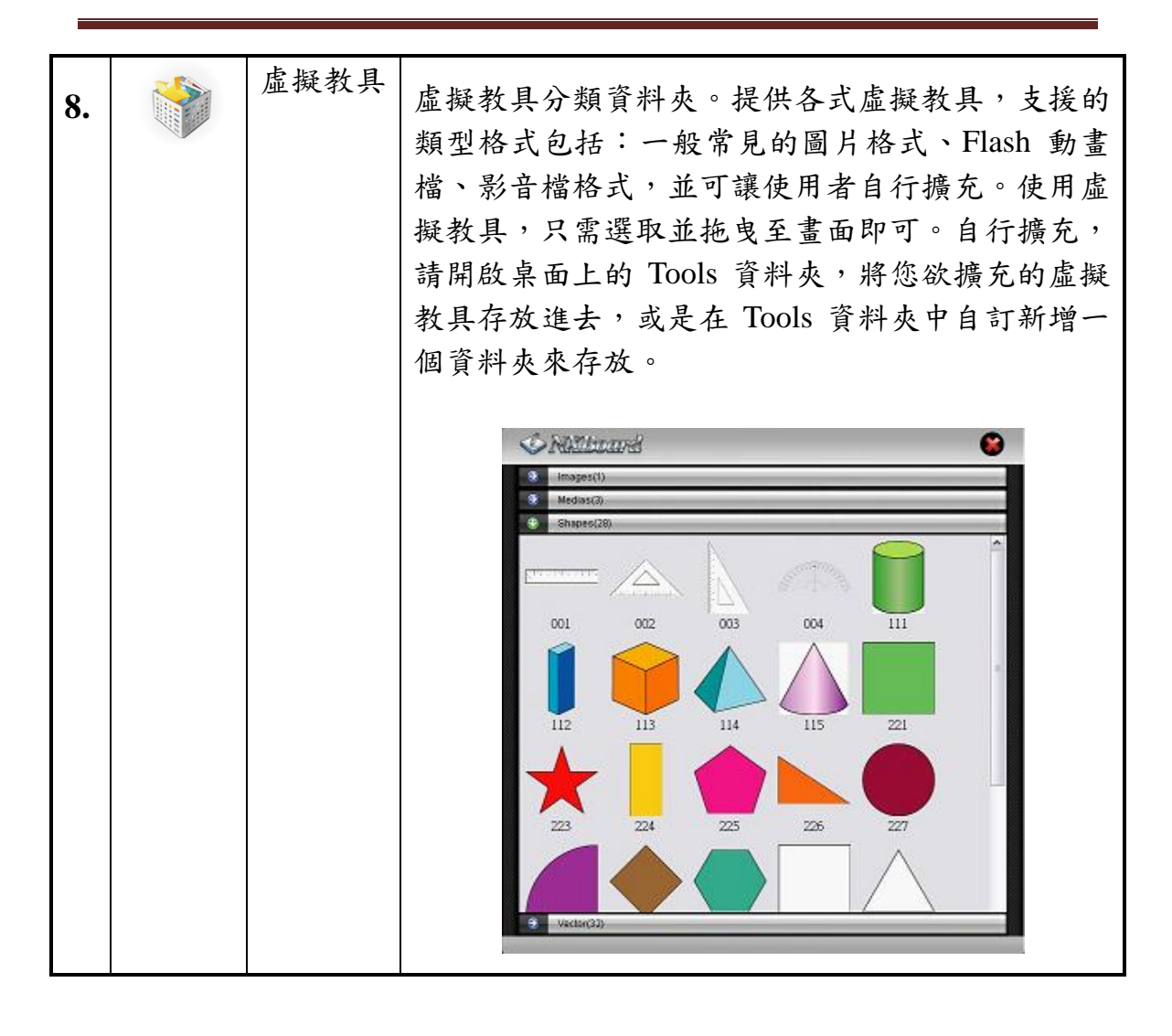

NXBoard 軟體手冊

<span id="page-9-2"></span><span id="page-9-1"></span><span id="page-9-0"></span>

| 9.  | 輸出列印      | 點選「輸出列印」功能,可依需求選擇輸出列印的<br>格式,並設定儲存位置和檔案名稱即可。支援輸出<br>列印的格式包含: PDF 格式、PNG 格式、HTML 格<br>式、PPT 格式、傳送郵件,以及直接列印。在「簡<br>報模式   的電子白板頁面下, 會將該簡報已經瀏覽<br>過的頁面進行輸出列印;在「一般」的電子白板頁<br>面下,則會將所有的已新增的電子白板頁面進行輸<br>出列印。 |
|-----|-----------|----------------------------------------------------------------------------------------------------|
|     |           | 系統設定<br>o Bi<br>画成PNG 格式<br><b>証出PDF格式</b><br><b>逐出HTML格式</b>                                                                                                    |
|     |           | CAMPA                                                                                                    |
| 10. | 實物<br>投影機 | 點選「實物投影機」功能,可直接搭配電腦之攝影<br>機,輕鬆實現實物投影功能。在實物投影同時,也<br>可使用軟體所提供之相關功能,如繪圖、裁切等。                                                                                                    |

NXBoard 軟體手冊

<span id="page-10-1"></span><span id="page-10-0"></span>

|     | 螢幕錄影 | 點選「螢幕錄影」功能後,右邊工具列即會顯示錄                                 |
|-----|------|--------------------------------------------------------|
| 11. |      | 影功能鍵。                                                  |
|     |      |                                                        |
|     |      | 按下O按鈕後,系統便會開始錄影,當                                      |
|     |      | 錄影執行中,其功能圖示會由BO變至                                      |
|     |      | 2 , 並且顯示已錄影時間。                                         |
|     |      | 按下10 按鈕,錄影將會暫停;按下<br>鈕,則停止錄影。                          |
|     |      | 按下 按鈕,右邊工具列則會返回至畫                                      |
|     |      | 布工具列或多邊形工具列。                                           |
|     |      | 提示:錄影品質的設定,位於「工具精靈」一「系                                 |
|     |      | 統設定」-「錄影設定」中,提供使用者設定音訊                                 |
|     |      | 品質、視訊品質,及輸出格式。                                         |
| 12. | 工具精靈 | 加值服務:                                                  |
|     |      | 提供多樣化加值服務,支援各式文件格式的匯入<br>支援 2003-2007 Microsoft Office |
|     |      | PowerPoint                                             |
|     |      | 支援 Adobe PDF                                           |
|     |      |                                                        |
|     |      | 6. 10 值取器<br>輸出列印<br>系統設定<br>脱阻                        |
|     |      |                                                        |
|     |      | 簡報模式<br>PDF複式                                          |
|     |      |                                                        |
|     |      |                                                        |
|     |      |                                                        |
|     |      | ON Roar                                                |
|     |      |                                                        |
|     |      |                                                        |
|     |      |                                                        |

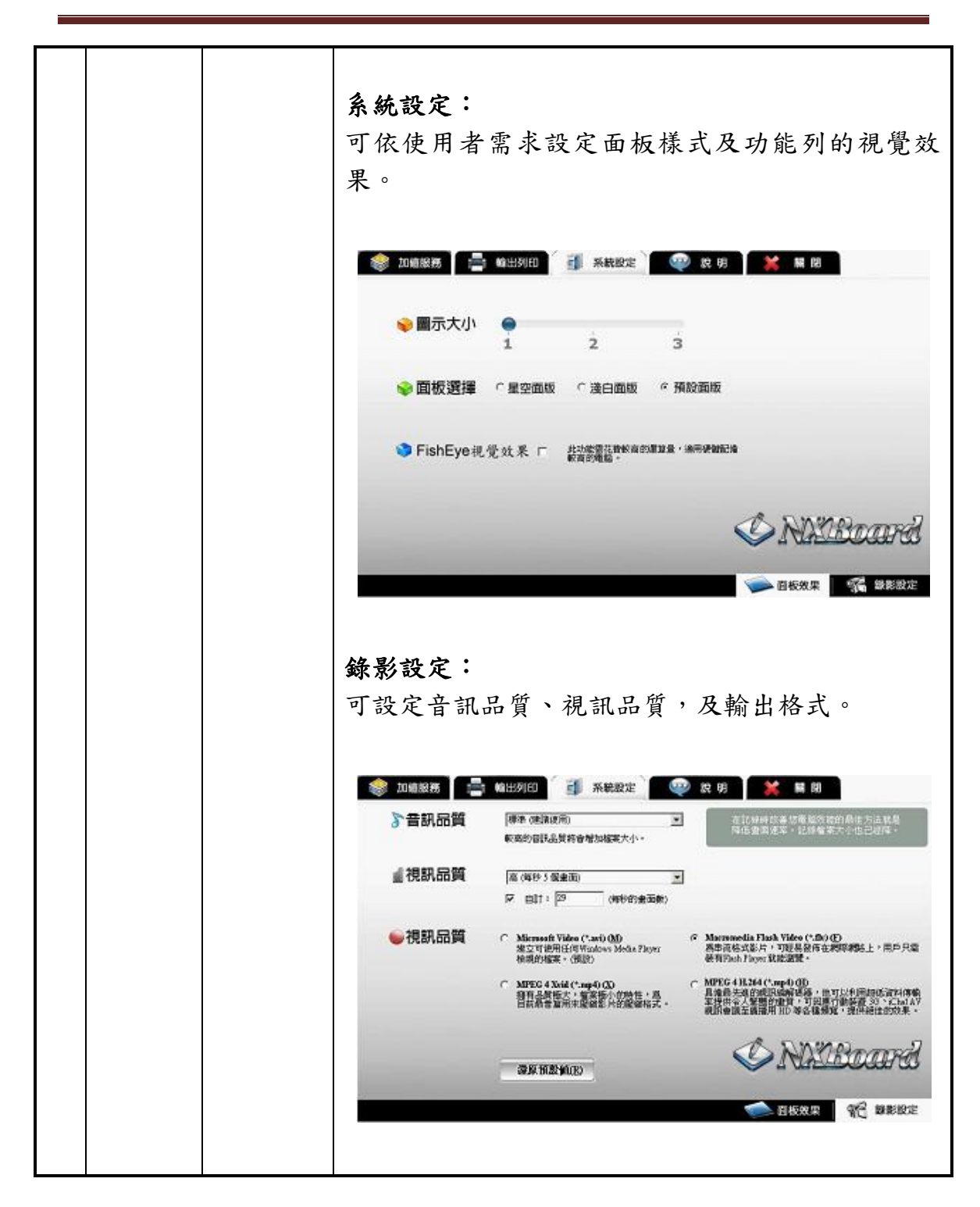

NXBoard 軟體手冊

<span id="page-12-5"></span><span id="page-12-4"></span><span id="page-12-3"></span><span id="page-12-2"></span><span id="page-12-1"></span><span id="page-12-0"></span>

| 13. | 頁面管理               | 點選「頁面管理」功能,可提供使用者輕鬆檢視與<br>管理每個電子白板頁面,並透過拖曳的方式來調整<br>電子白板頁面的順序。<br>按下 + 按鈕,即可切換至該電子白板頁<br>面。<br><b>其</b><br>按鈕,則刪除該電子白板頁面。 |
|-----|--------------------|----------------------------------------------------------------------------------------------------|
|     |                    | Page 1/2<br>G.<br><b>Desser The Capocoo</b> TOO                                                                           |
| 14. | 儲存                 | 在編製教案過程,可隨時點選「儲存」功能,進行<br>存檔,避免誤將程式關閉而忘記選擇存檔之遺憾。                                                                          |
| 15. | 登出離開               | 點選 登出離開   功能後,將會進行關閉系統程式,<br>而在系統程式關閉前,也將詢問是否將所編製的教<br>案、內容,以及所做的設定進行儲存成教案檔<br>(.nxb)。下次即可直接點選該教案檔,再度開啟並進<br>行使用或教學。      |
| 16. | 上一頁<br>[PgUp]      | 切換上一頁電子白板頁面。                                                                                                    |
| 17. | 下一頁<br>[PgDn]      | 切換下一頁電子白板頁面。                                                                                                    |
| 18. | 新增頁面<br>$[Ctrl+N]$ | 增加電子白板頁面。                                                                                                    |

NXBoard 軟體手冊

<span id="page-13-3"></span><span id="page-13-2"></span><span id="page-13-1"></span><span id="page-13-0"></span>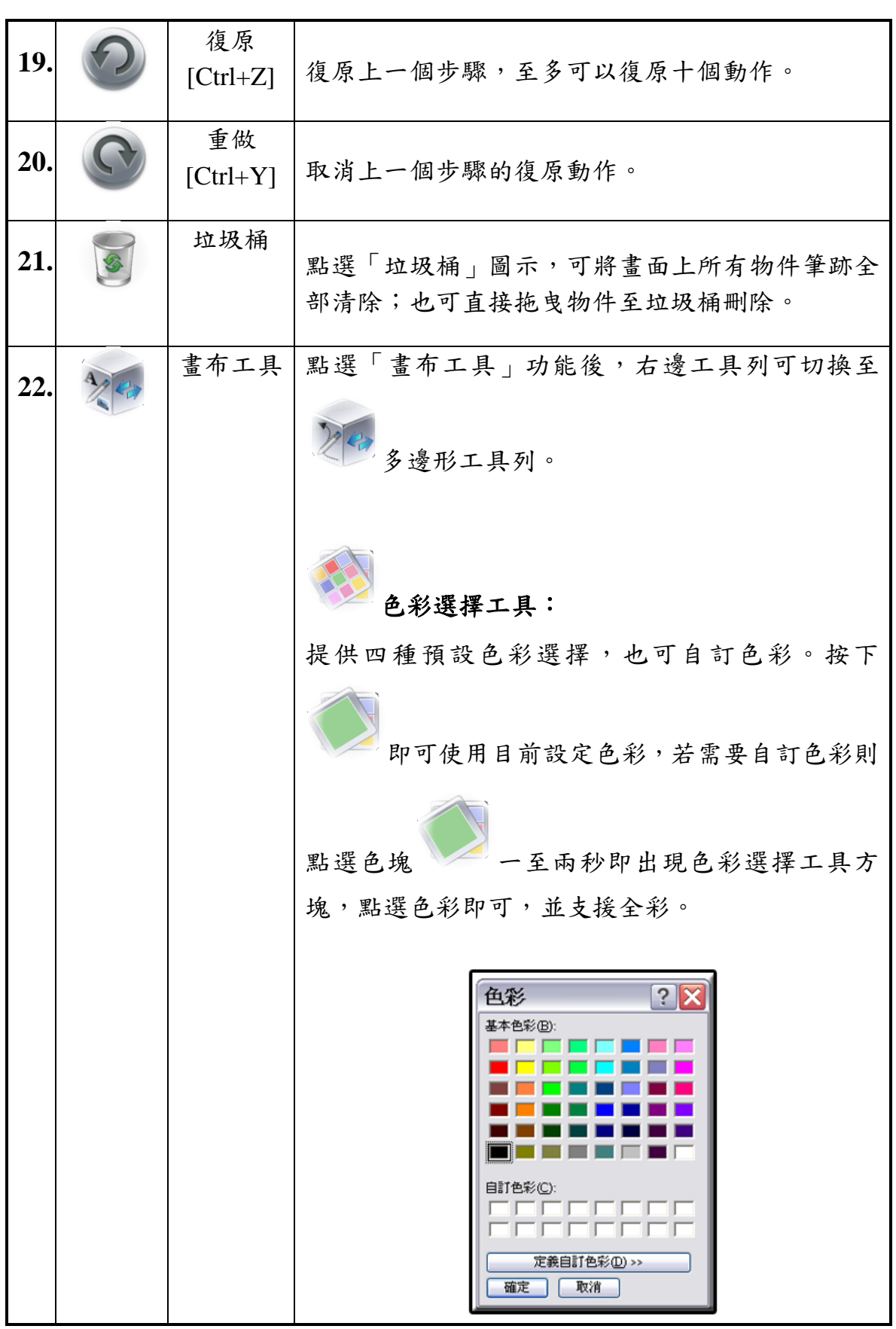

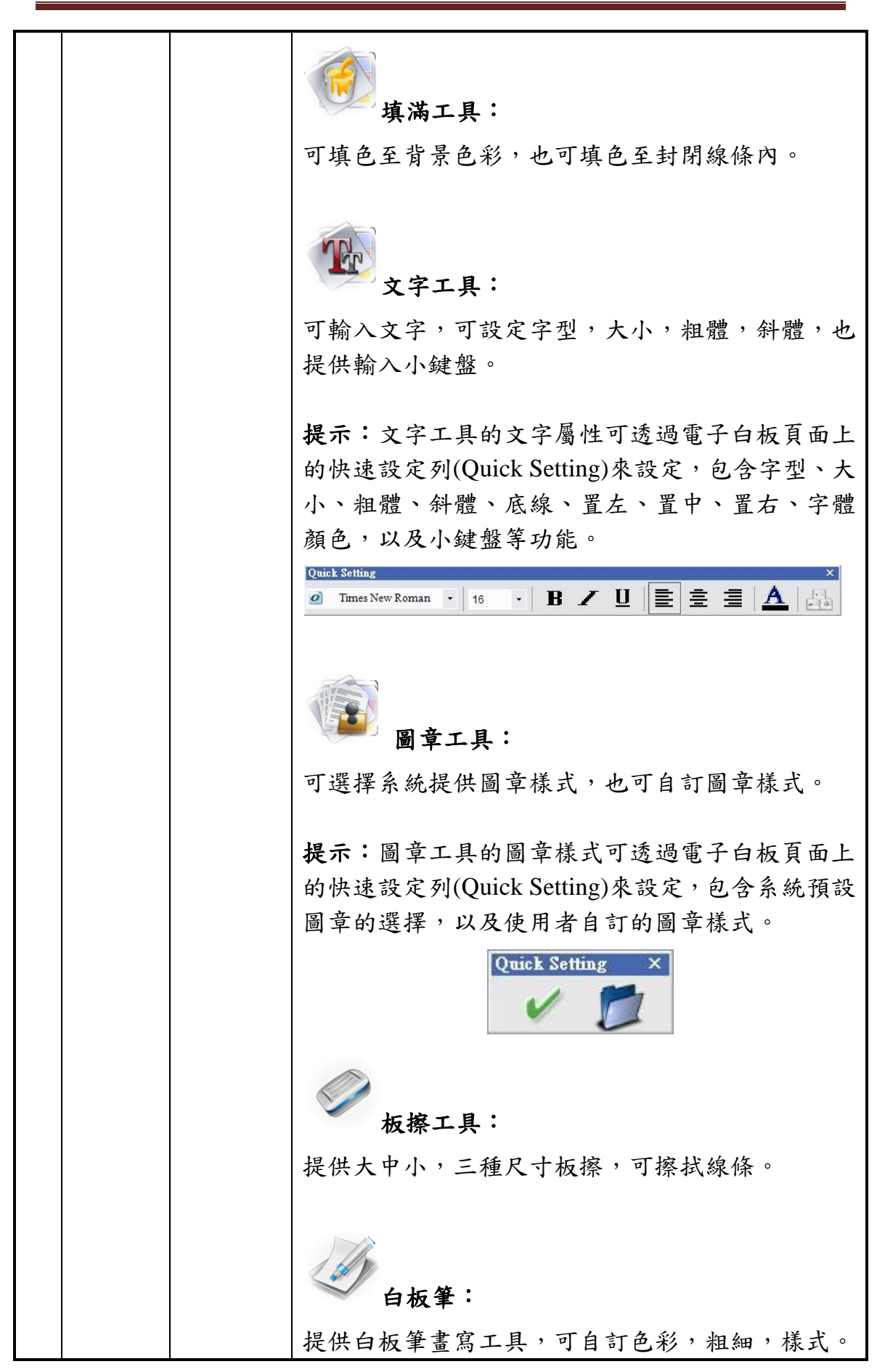

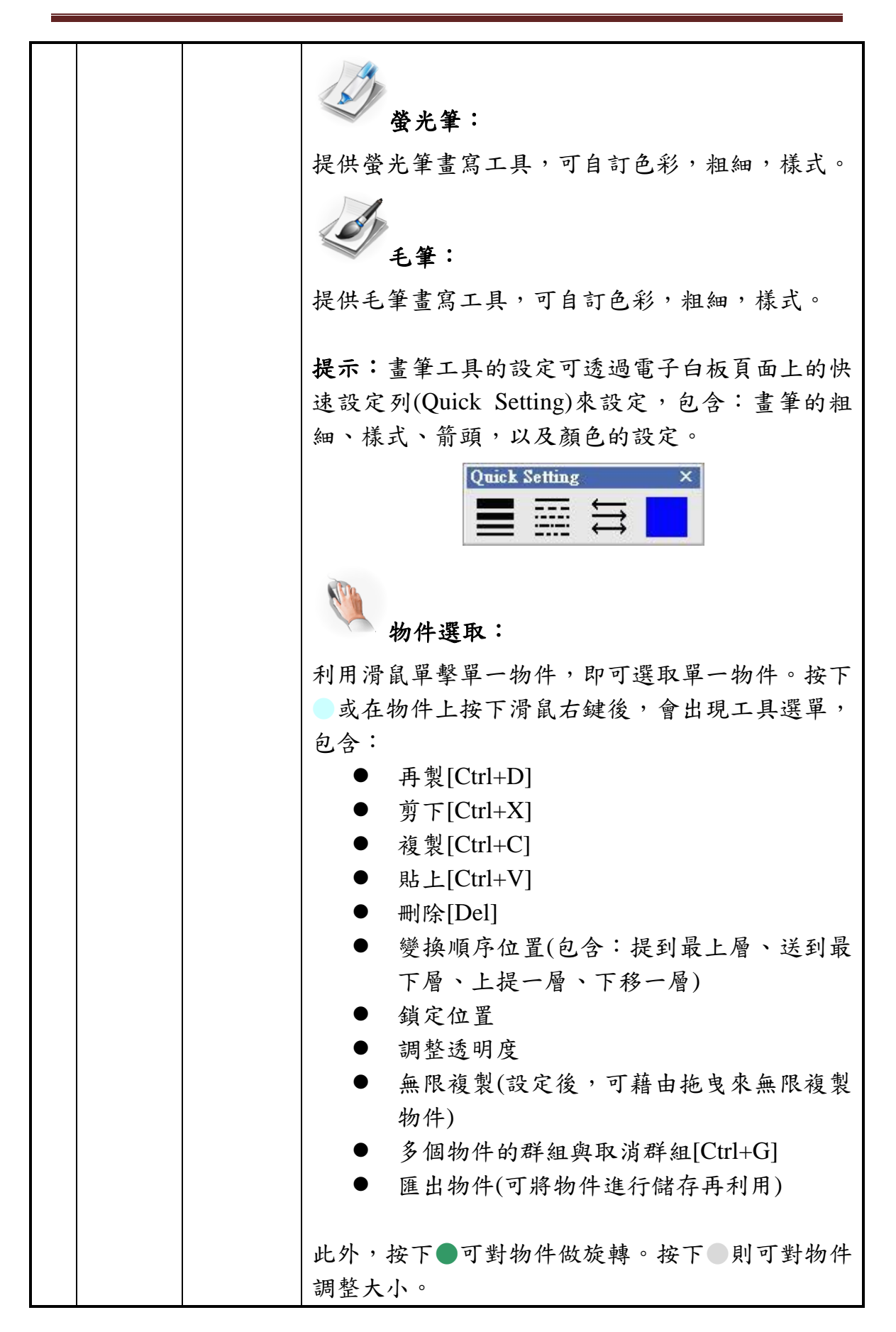

#### - **16** / **18 -**

<span id="page-16-2"></span><span id="page-16-1"></span><span id="page-16-0"></span>NXBoard 軟體手冊

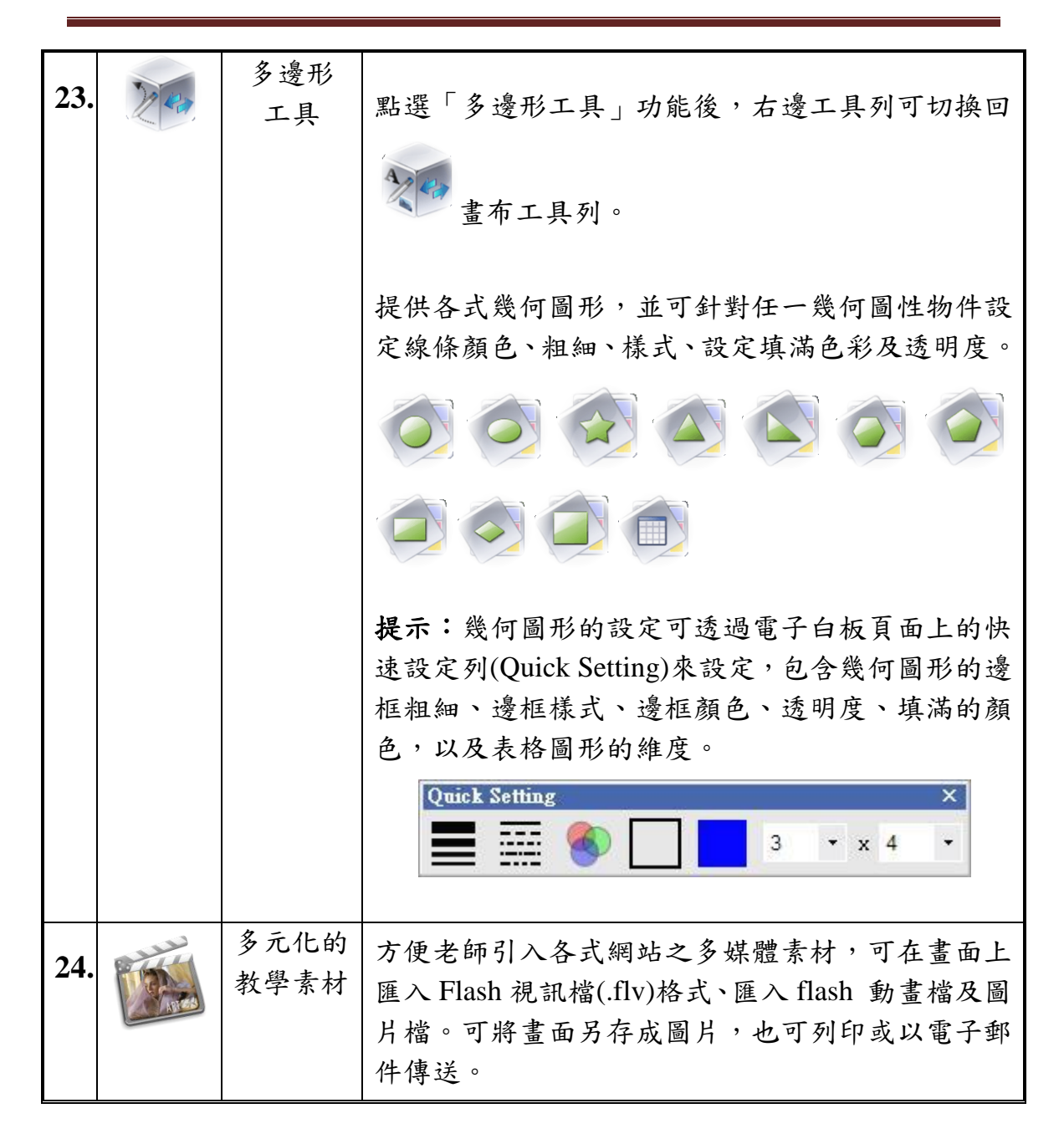

### <span id="page-17-0"></span>三、 硬體需求

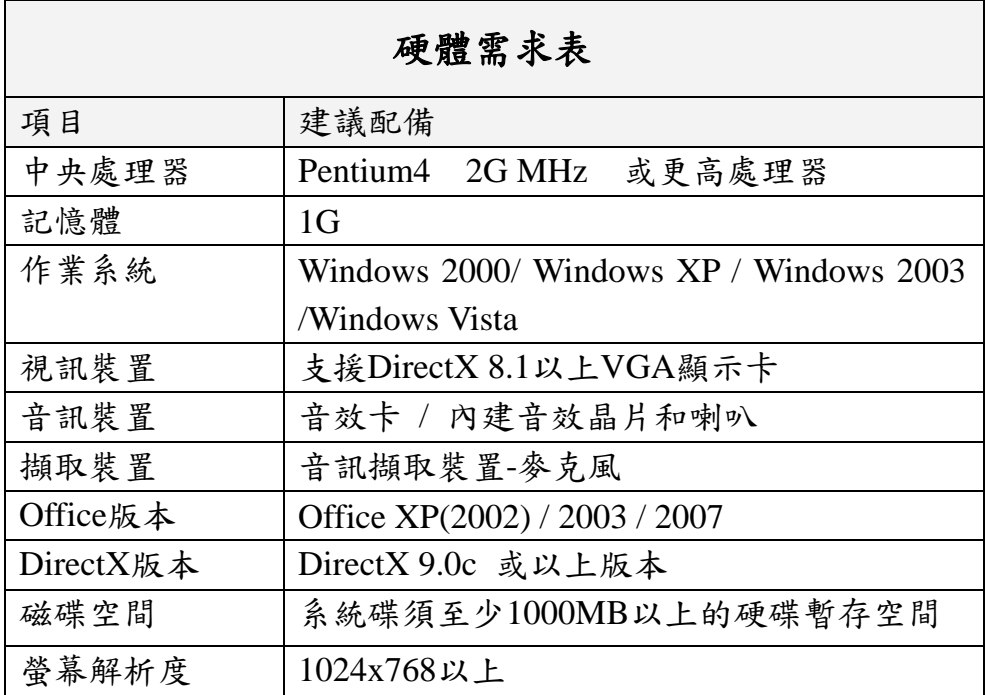

## <span id="page-17-1"></span>四、 公司簡介

穎順科技股份有限公司(YingShun Technology, Inc.)

- 地址: 413 臺中縣霧峰鄉本堂村蘭生街 83 號 2 樓
- TEL: 04-24962556
- E-Mail: nxboard@y-shun.com.tw